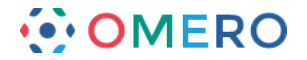

## **Fiji-OMERO Workflows**

### **Introduction**

This is a step-by-step guide to the workflows used in OMERO training sessions and the videos produced to illustrate the basic Fiji-OMERO image analysis workflows. Links to the videos are in the **Other resources** section at the end of the document.

Instructions on downloading and installing the OMERO.insight-ij plugin for Fiji and ImageJ are in the Using ImageJ with OMERO section. (http://help.openmicroscopy.org/imagej.html)

### **Manual workflow**

**1** Open the Fiji application.

Select **Plugins** > **OMERO > Connect to OMERO**. A version of OMERO.insight will open and can be used as normal.

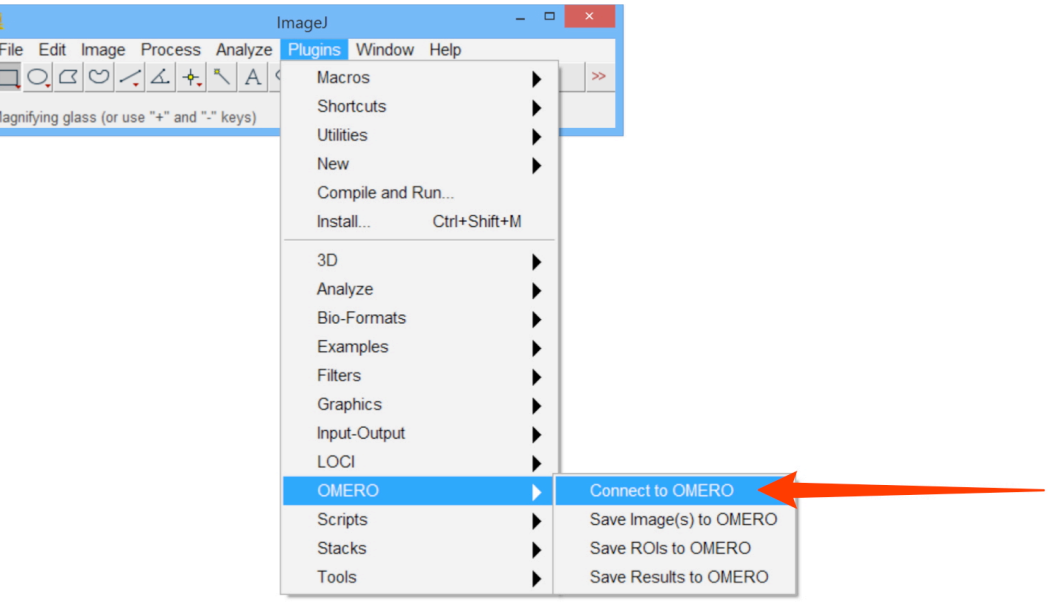

**2** As ImageJ needs to load the plugin software, it can take a minute or two for the OMERO login screen to appear, and then another minute for the progress bar to start moving and complete.

If you have not previously connected to OMERO, enter the server address. Enter your OMERO **Username** and **Password**. Click **Login**.

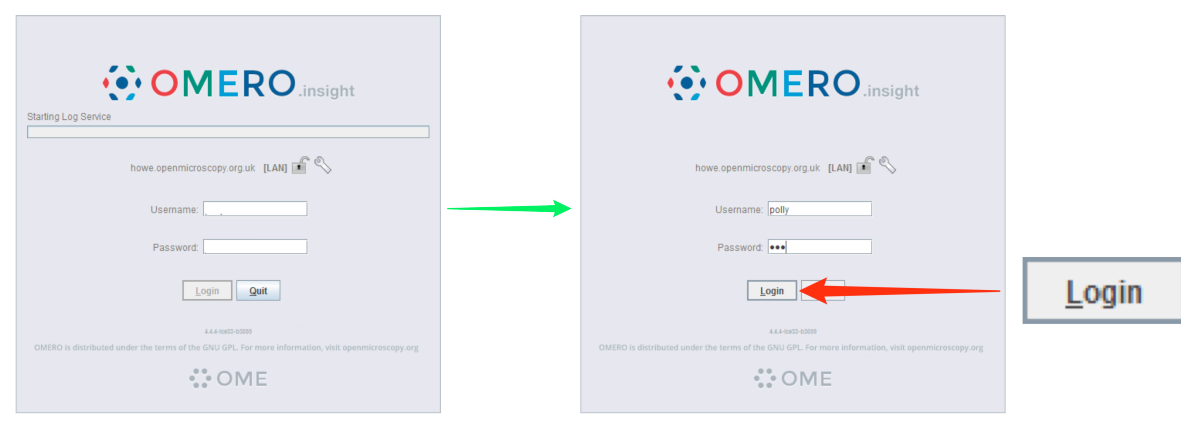

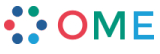

**www.openmicroscopy.org**

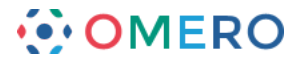

**3** In the OMERO.insight window, select the image you wish to work with.

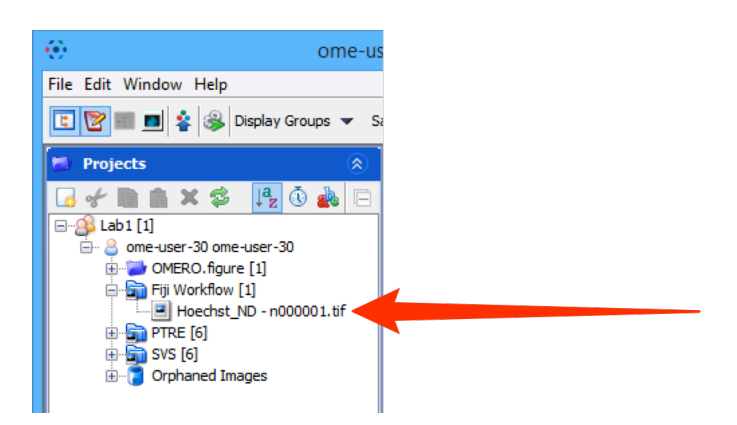

**4** Right-click on the image and select **View in ImageJ...** . In the Bio-Formats Import Options dialog, click **OK**.

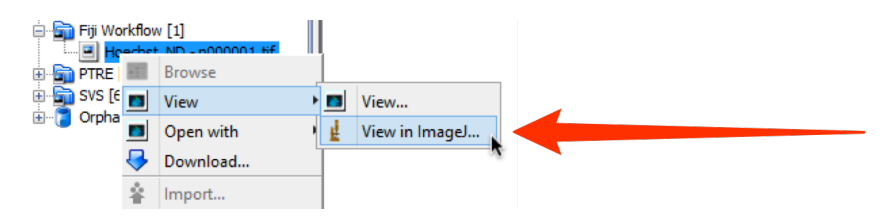

**5** In Fiji, select **Image > Adjust > Threshold**.

Click on the **Auto** button, which should bring up the default for the image. If necessary use the sliders to adjust the threshold values to obtain the desired thresholding.

Select the **Dark Background** checkbox. Click **Apply** and close the dialog.

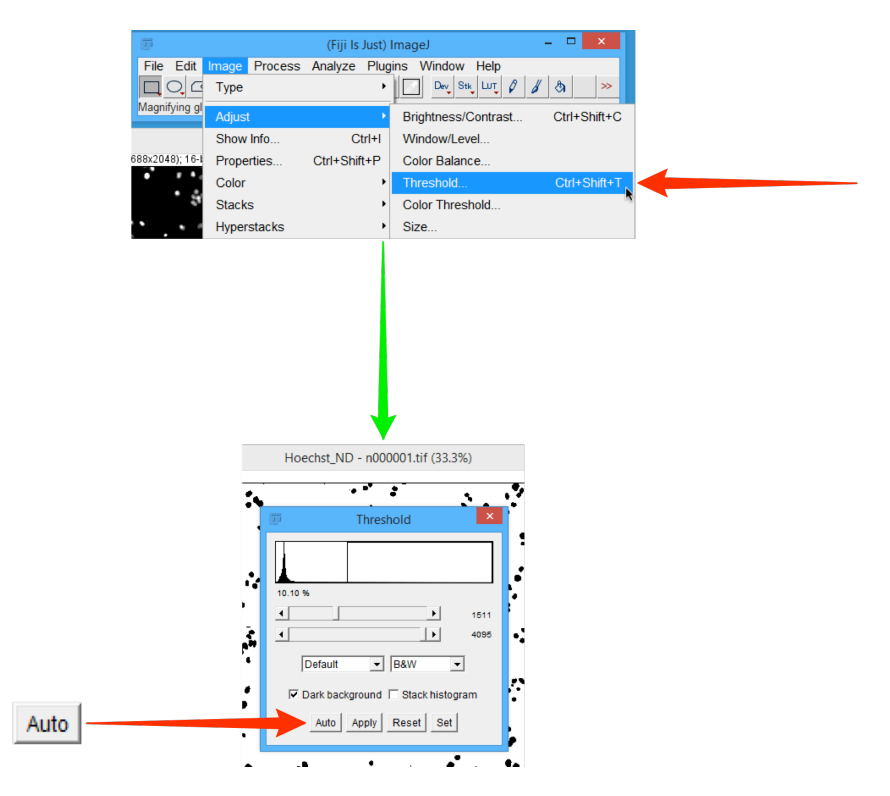

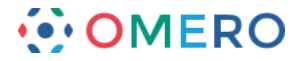

# **6** Select **Analyze > Analyze Particles**.

In the Analyze Particles dialog, check the values are as shown below, ensuring the **Display Results**, **Clear Results** and **Add to Manager** checkboxes are selected. Click **OK**.

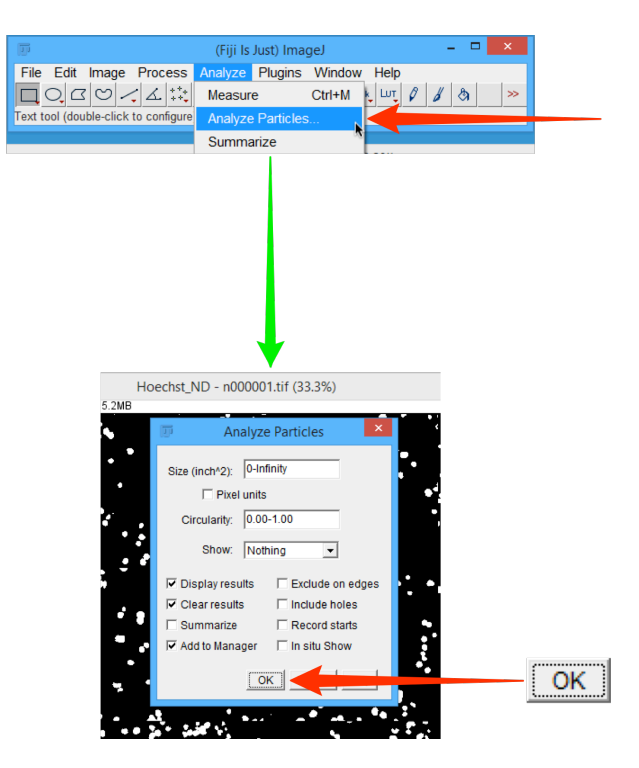

**7** The following dialogs should be visible:

- the image with ROIs highlighted
- Results table
- ROI Manager

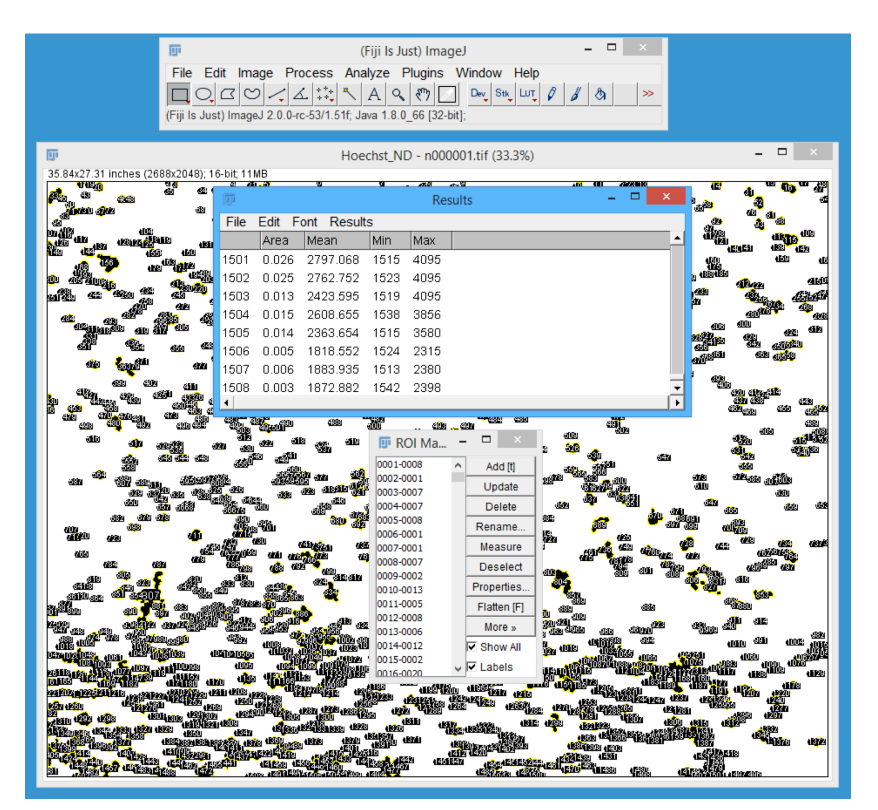

# **COME**

**www.openmicroscopy.org**

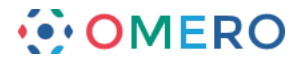

### **8** In Fiji, select **Plugins** <sup>&</sup>gt;**OMERO > Save Results to OMERO**.

**Note:** If you are not logged into the OMERO server you will be prompted to log in.

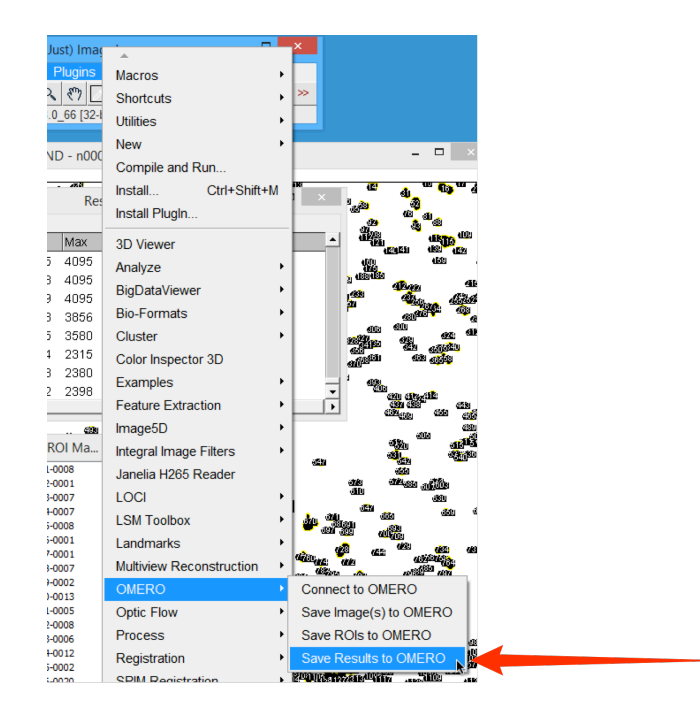

**9** In the **Save ImageJ Results** dialog select the **Image from Current Window** radio button. Check the **ROI** and **Measurements** checkboxes. Enter a file name for the **Measurements File** in the text box. Click **Save**.

Click **Yes** in the **Import Images** dialog.

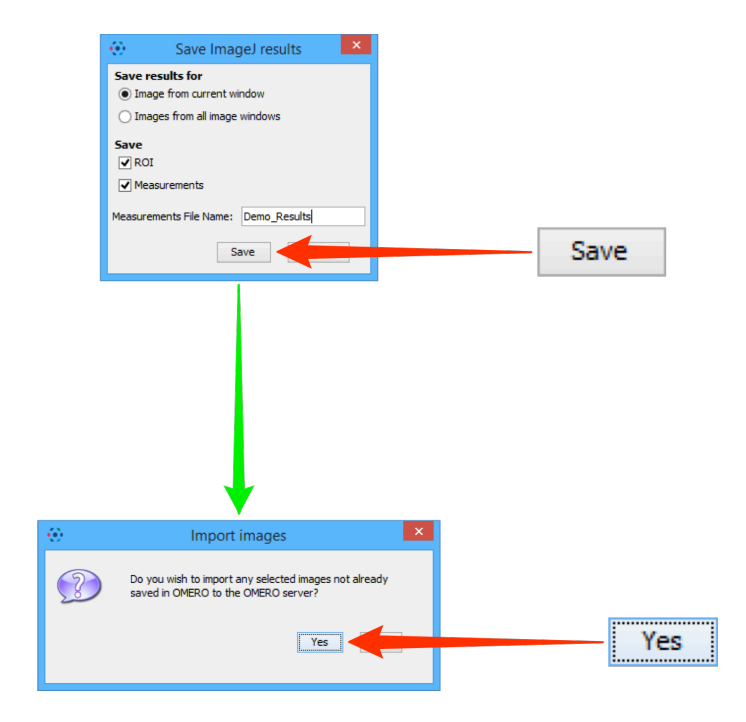

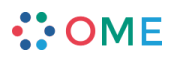

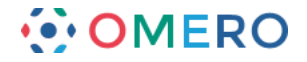

**10** In the **Import Location** dialog, select the **Project** and/or **Dataset** from the drop-downs to save the results to. Click **Add to the Queue**.

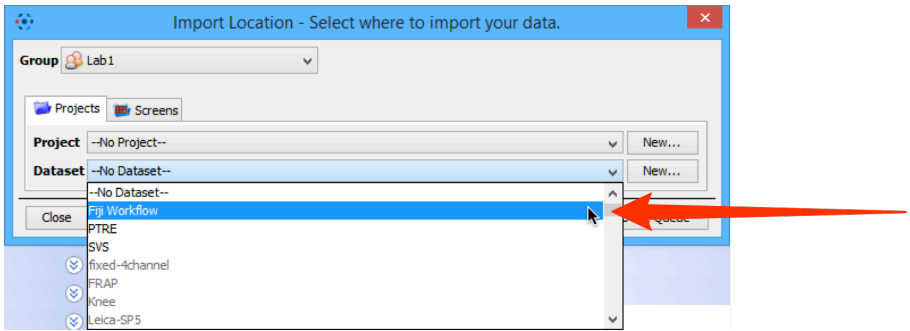

11 Once the import is completed, the OMERO server takes a little time to generate the ROIs in OMERO form.

Once the ROI generation process is complete, select the imported image to show the ROIs attached.

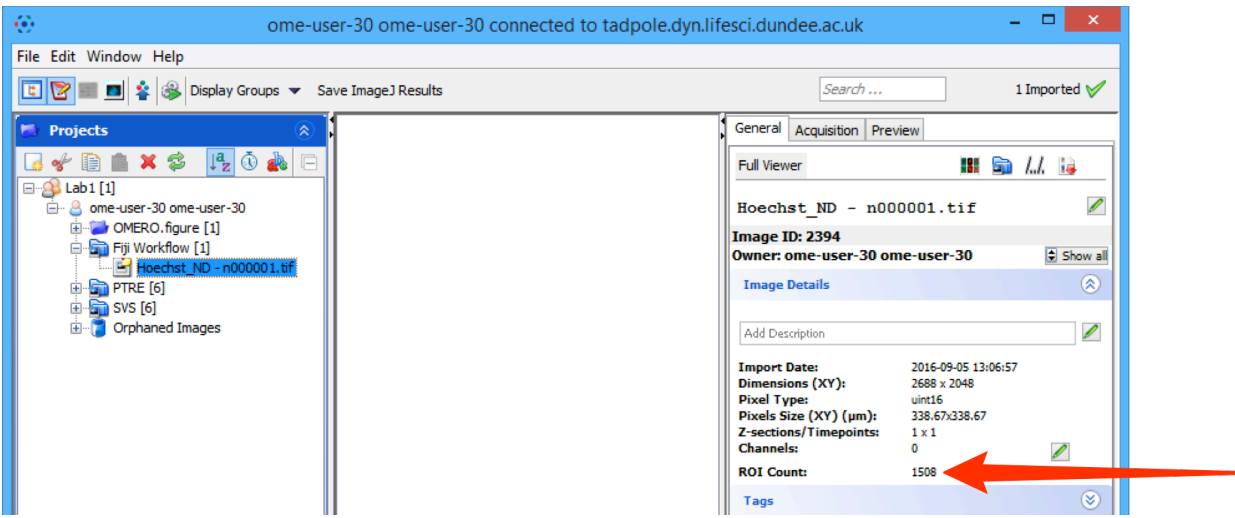

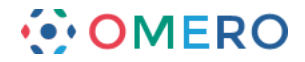

### **Scripting workflow**

#### Additional setup

1 Download the OMERO.matlab plugin from:

http://downloads.openmicroscopy.org/latest/omero5

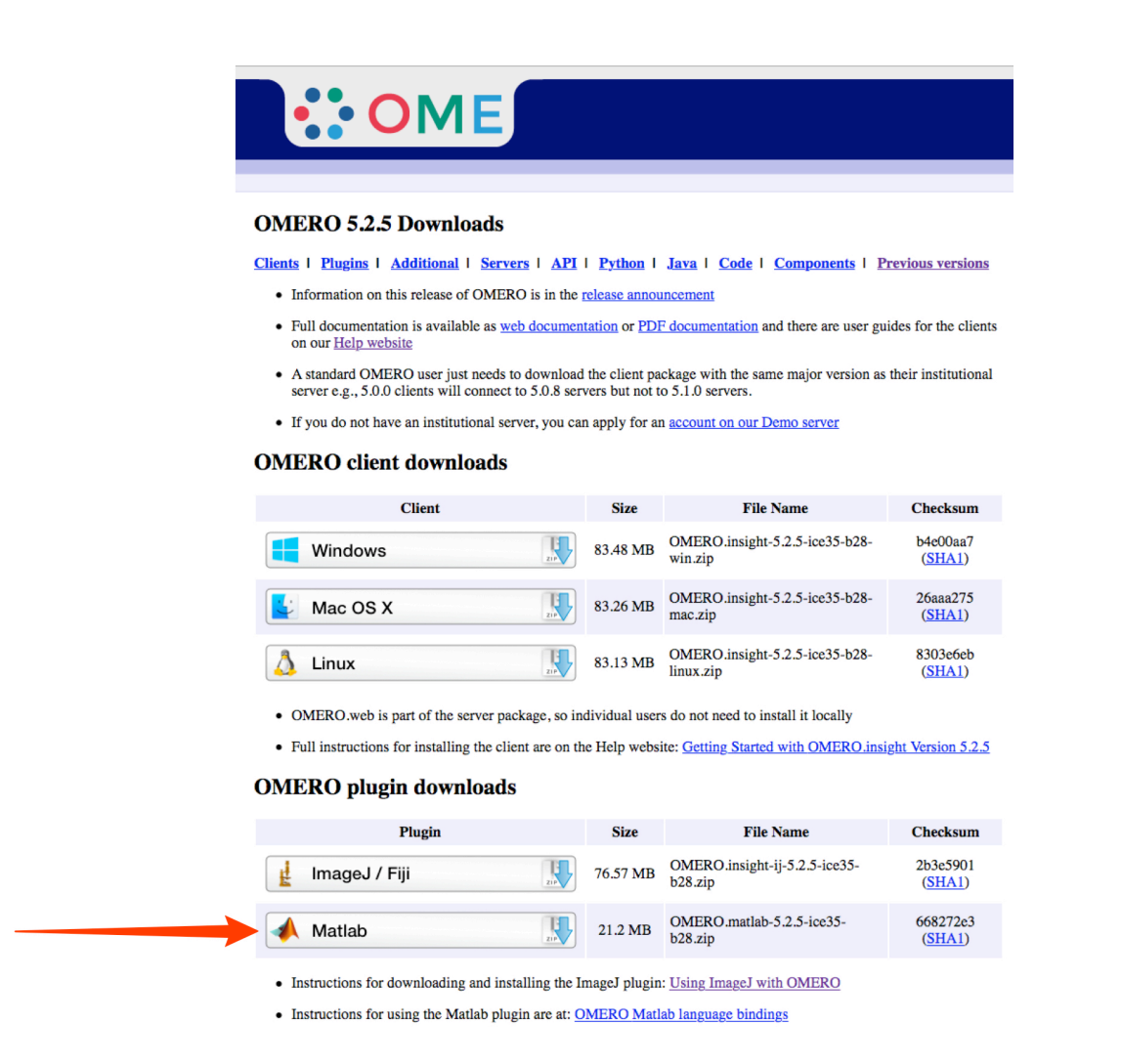

## **2** Unzip the archive. Drag-and-drop or copy the libs > omero client.jar file into the jars folder of Fiji.

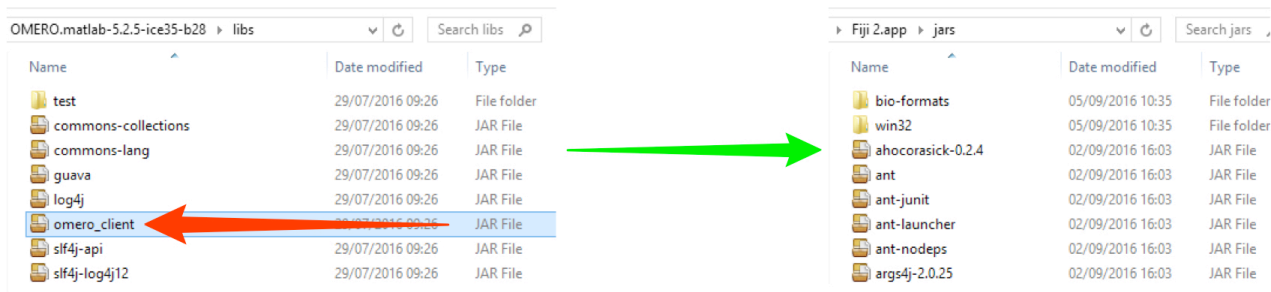

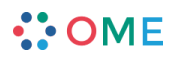

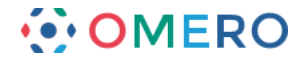

# **3** Download the example script and related files from:

https://github.com/bramalingam/Omero-Imagej-Scripts

Links to individual files: bg\_subtract.ijm

master/credentialsTemplate.txt omero\_batch\_analysis.py

(https://github.com/bramalingam/Omero-Imagej-Scripts/blob/master/bg\_subtract.ijm) (https://github.com/bramalingam/Omero-Imagej-Scripts/blob/master/credentialsTemplate.txt) (https://github.com/bramalingam/Omero-Imagej-Scripts/blob/master/omero\_batch\_analysis.py)

Editing scripts

## **1** Open Fiji.

Use **File > Open...** to select and open the omero\_batch\_analysis.py file. The jython script will open in the script window.

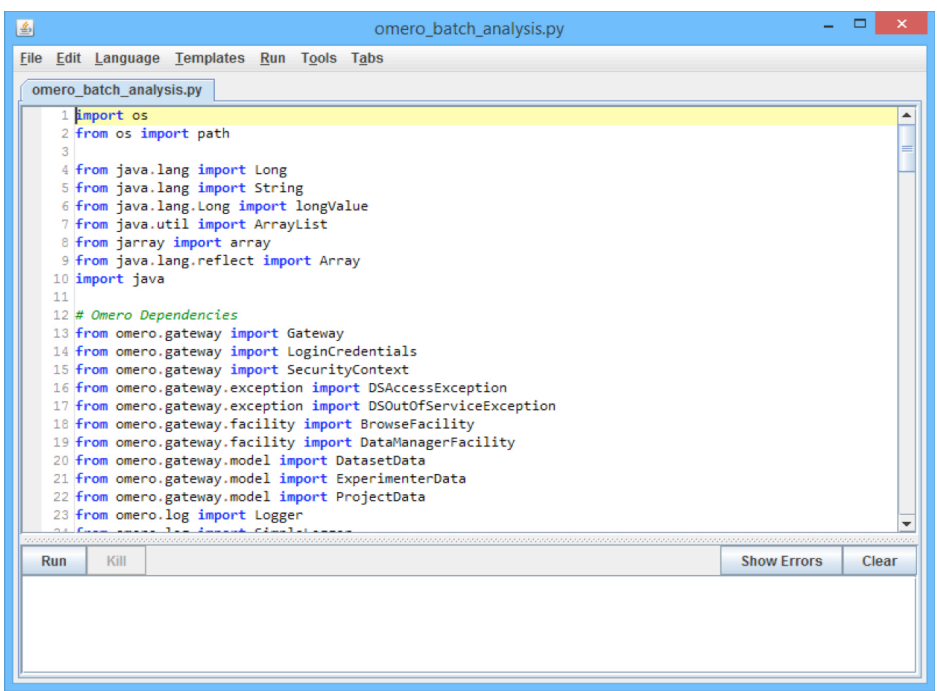

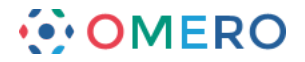

**2** Edit the following:

```
Line 131:
From: HOST = "omero-latest-analysis.docker.openmicroscopy.org"
To: HOST = "your.omero.server.url"
```
### **Line 133:**

```
From: datasetId = "1"To: datasetId = "x"
```
Where "x" is an OMERO Dataset ID of your choice.

### **Line 139:**

```
From: CREDENTIALS = 
     "/Users/bramalingam/Desktop/FijiDemonstration/credentials.txt
     "
To: CREDENTIALS = "PATH TO/credentials.txt"
```
### **Line 142:**

```
From: macroFilePath =
     "/Users/bramalingam/Desktop/FijiDemonstration/bg_subtract.ijm
     "
To: macroFilePath = "PATH_TO/bg_subtract.ijm"
```
### **Line 145:**

```
From: paths = "Users/bramalingam/Desktop/FijiDemonstration"
To: paths = "PATH_TO"
```
Where "PATH\_TO" is the file path on your system to the files you downloaded previously.

- **3** Use **File > Save** to save the script file.
- **4** Use **File > Open...** to select and open the credentialsTemplate.txt file.
- **5** Enter the following using the OMERO login credentials you have been given:

**Line 1:** From: USERNAME = <OMERO USERNAME> To: USERNAME = <your username>

## **Line 2:**

From: PASSWORD = <OMERO PASSWORD> To: PASSWORD = <your\_password>

**6** Use **File > Save As > Text...** to save the credentials file as credentials.txt in the same directory.

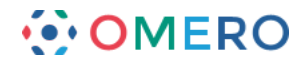

**7** Click the **Run** button to run the script.

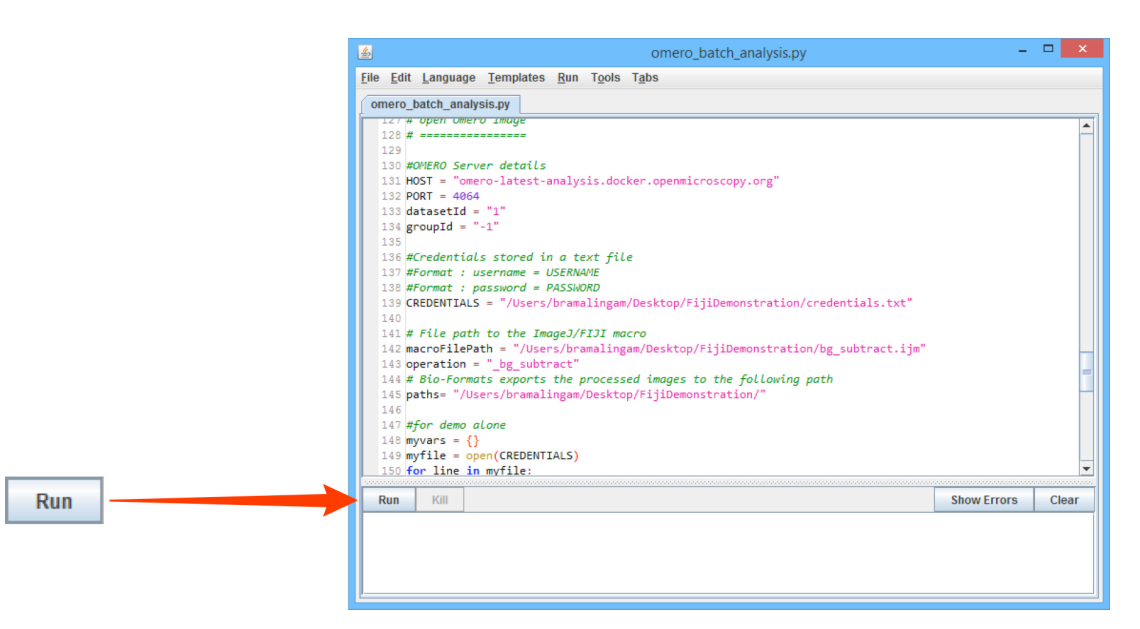

- 8 Once the script is completed, use OMERO to check the processed images, which should be found in the dataset with the ID used in Step 2, Line 133. Repeat Steps 5 - 7.
- **9** To run the same macro on a different set of Images, in Step 2 Line 133, enter a different Dataset ID number. Repeat Steps 5 - 7.
- **10** To run a different macro on the same set of Images, in Step 2 Line 142, enter a different .ijm file name. Repeat Steps 5 - 7.

### **Other resources**

Videos of these workflows:

fiji\_omero\_manual\_workflow.mov

fiji\_scripting\_demo.mov

(http://downloads.openmicroscopy.org/movies/omero-5-2/mov/fiji\_omero\_manual\_workflow.mov) (http://downloads.openmicroscopy.org/movies/omero-5-2/mov/fiji\_scripting\_demo.mov)

Fiji Scripting Tutorials:

http://imagej.net/Jython\_Scripting

https://www.ini.uzh.ch/~acardona/fiji-tutorial/

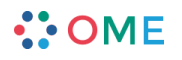

**9**